### Family Entry

#### *Important Reminders*

- Your fair probably has dates when entry is accepted into the fair. Be sure to complete your entry (including the final "Submit" step) prior to the cut-off date.
- Recommended browsers: Google Chrome or Mozilla Firefox. Older versions of Internet Explorer may cause unexpected results.
- Register all entries for each exhibitor in the family before proceeding to the Payment section.
- Be sure to click the "Submit" button when you have completed your entries. Entries are not final until they have been submitted.
- Check your email inbox for a confirmation email with a list of your entries and any related fees.
- You will receive a second email when your entries have been approved by your fair.

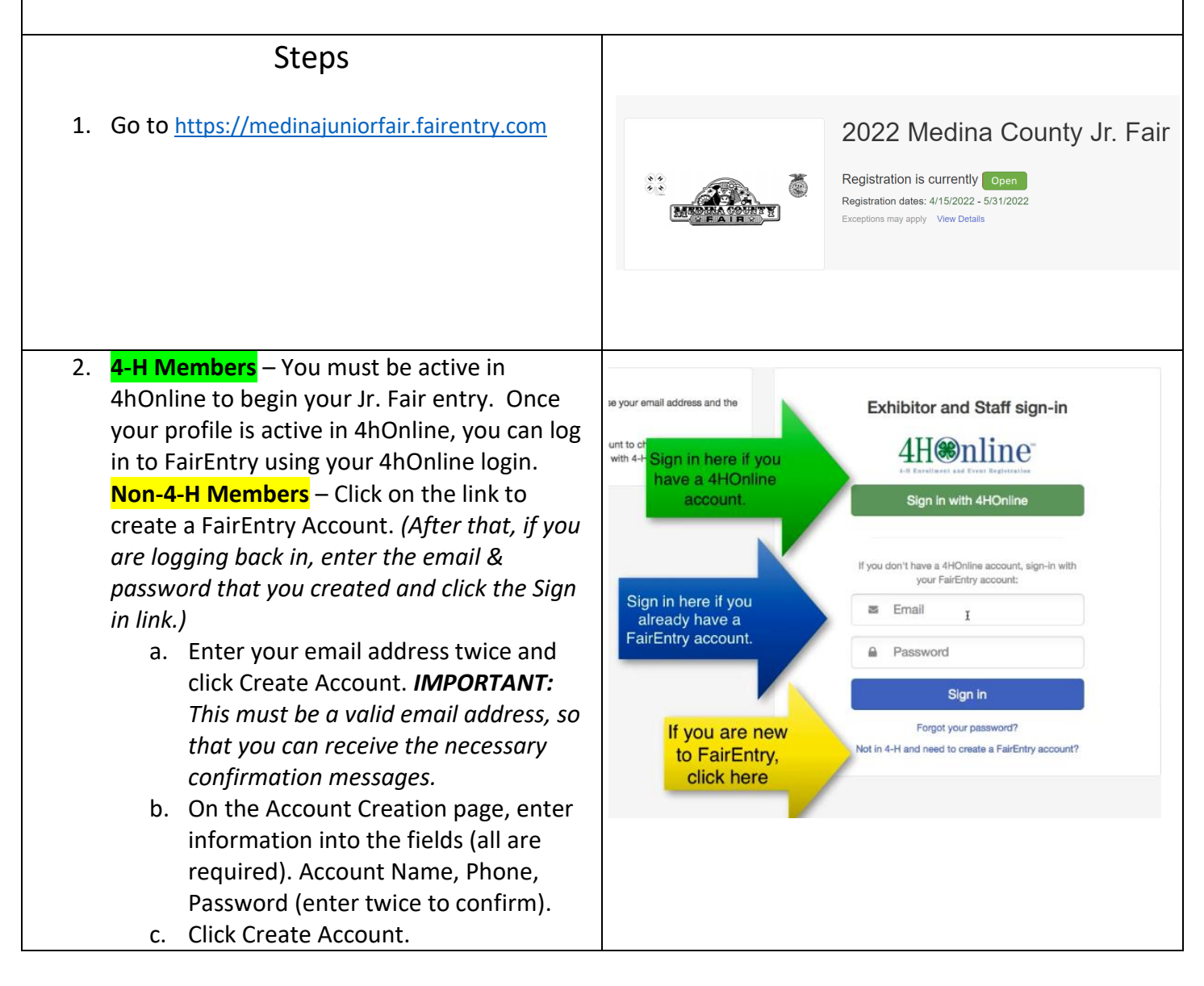

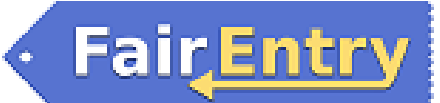

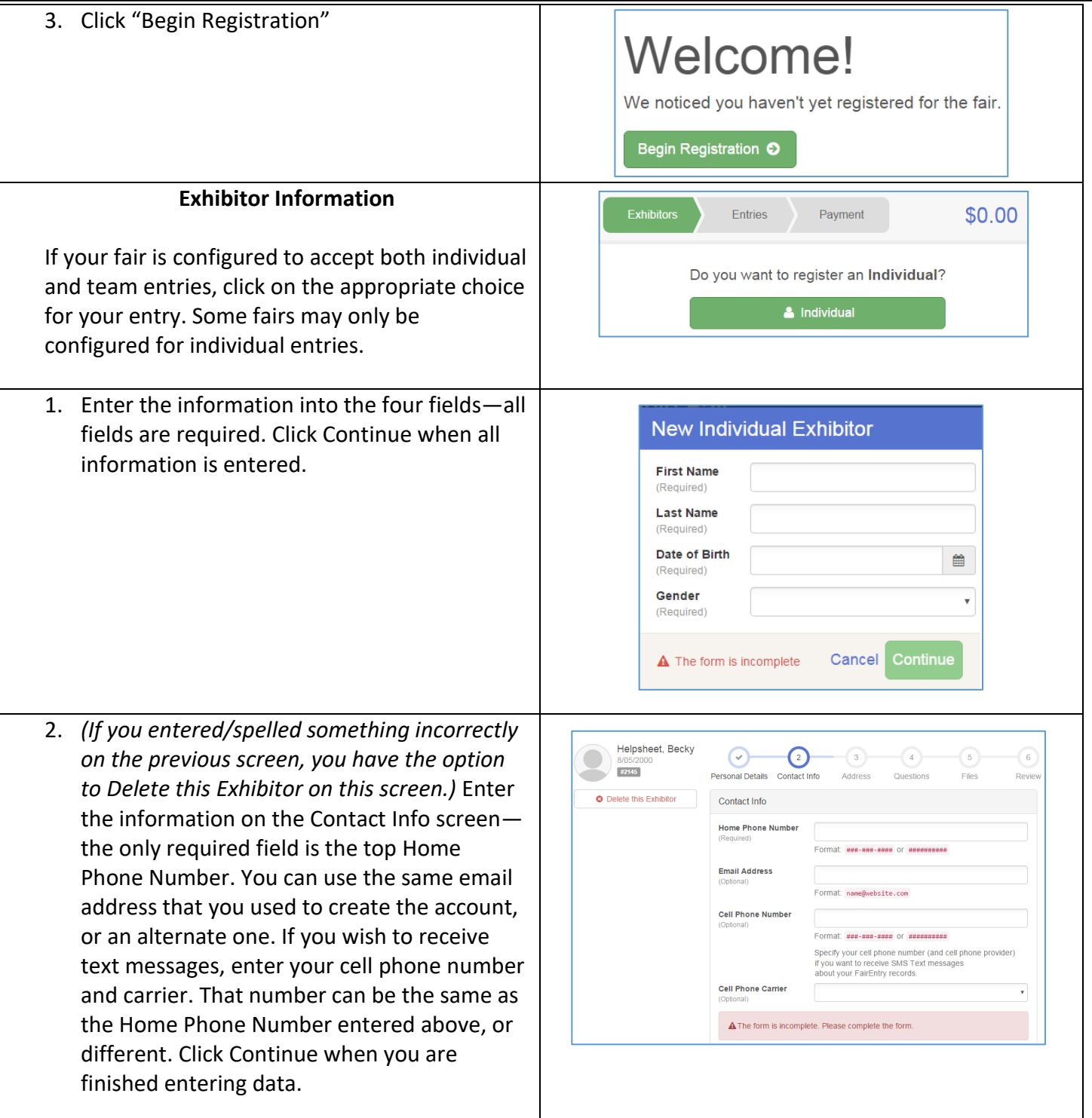

### **FairEntry**

3. Enter your mailing address. All fields, except Helpsheet, Becky Address continued, are required. As the on- $\odot$  $\Theta$  $\odot$  $\left( \begin{array}{c} 4 \end{array} \right)$  $\left( 5\right)$  $\left( 6\right)$  $#2145$ Personal Details Contact Info Address  $\sqrt{2}$ Questions Files **Dovie** screen help states, the address entered here O Delete this Exhibitor Address will be used for mailing premium checks, etc. **O** The exhibitor's address is very important! Click Continue when all information is If this exhibitor will be receiving checks from the fa those checks will be mailed to the address entered her entered correctly. **Address Address continued** 4. If your fair set up custom fields/questions for City<br>(Required) you to answer, those will be step 4 on the State progress bar at the top. Answer any Zip Code questions, and click Continue. Continue **O** 5. If your fair requires you to upload any files for your entry, those will be step 5 on the progress bar. Upload requested files, and click Continue. 6. Review your exhibitor information. If any Helpsheet, Becky  $\odot$  $\Theta$  $\bf{O}$  $\odot$  $\odot$ information is incorrectly, click the green Edit  $#2145$ Personal Details Contact Info Address Questions button in the appropriate group to change it. **O** Delete this Exhibitor Please review the exhibitor registration. Continue to Fr ക When all information is correct, click Continue to Entries.Personal Details Edit Contact Info Edit First Name Becky Email Last Name Helpsheet Home Phone 555-123-4444 Date of Birth 8/05/2000 **Cell Phone** Gender Female **Cell Phone Carrier** 

#### **Creating Entries**

Each exhibitor can have multiple entries. One entry must be made for each item, animal, class, etc. For example, if an exhibitor is bringing 2 photographs, two entries into the photography class must be created. If an exhibitor is showing one horse in 5 events, five class entries must be created. Once all entries have been created for the first exhibitor, you have the choice of creating another exhibitor in this family (and entries) or proceeding to check-out (submitting the entries, whether or not fees are charged).

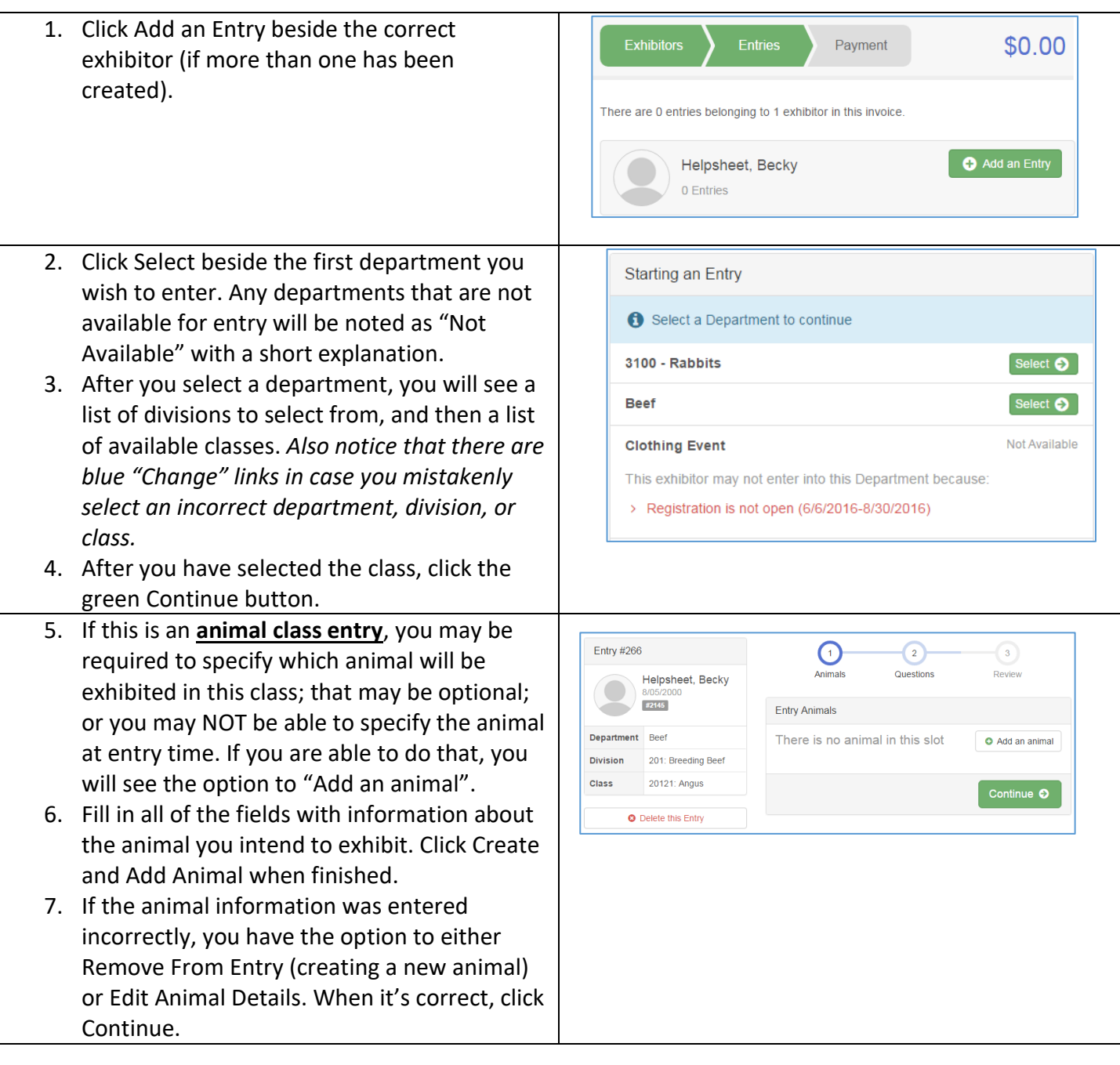

# Fair Entry

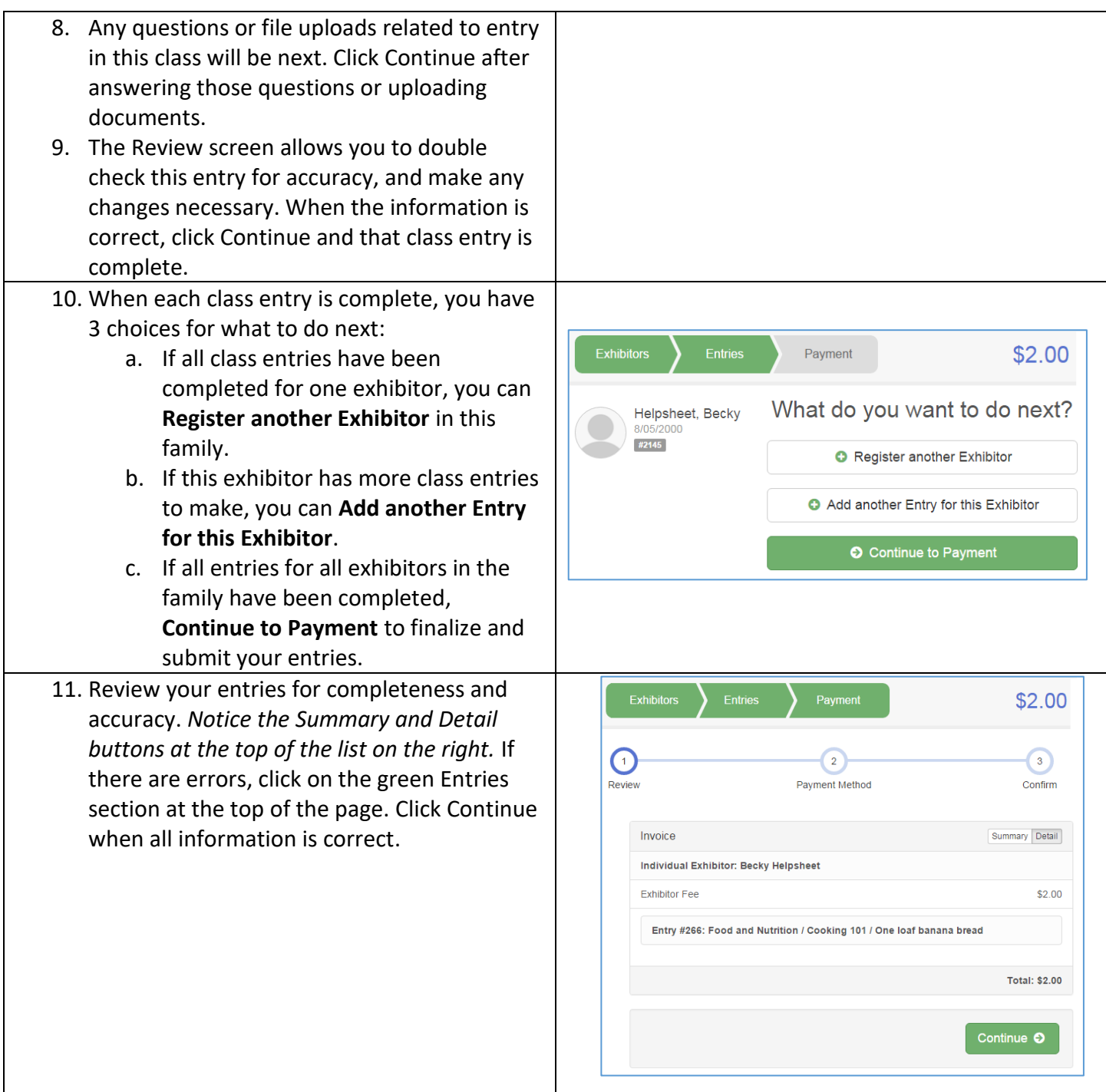

## **FairEntry**

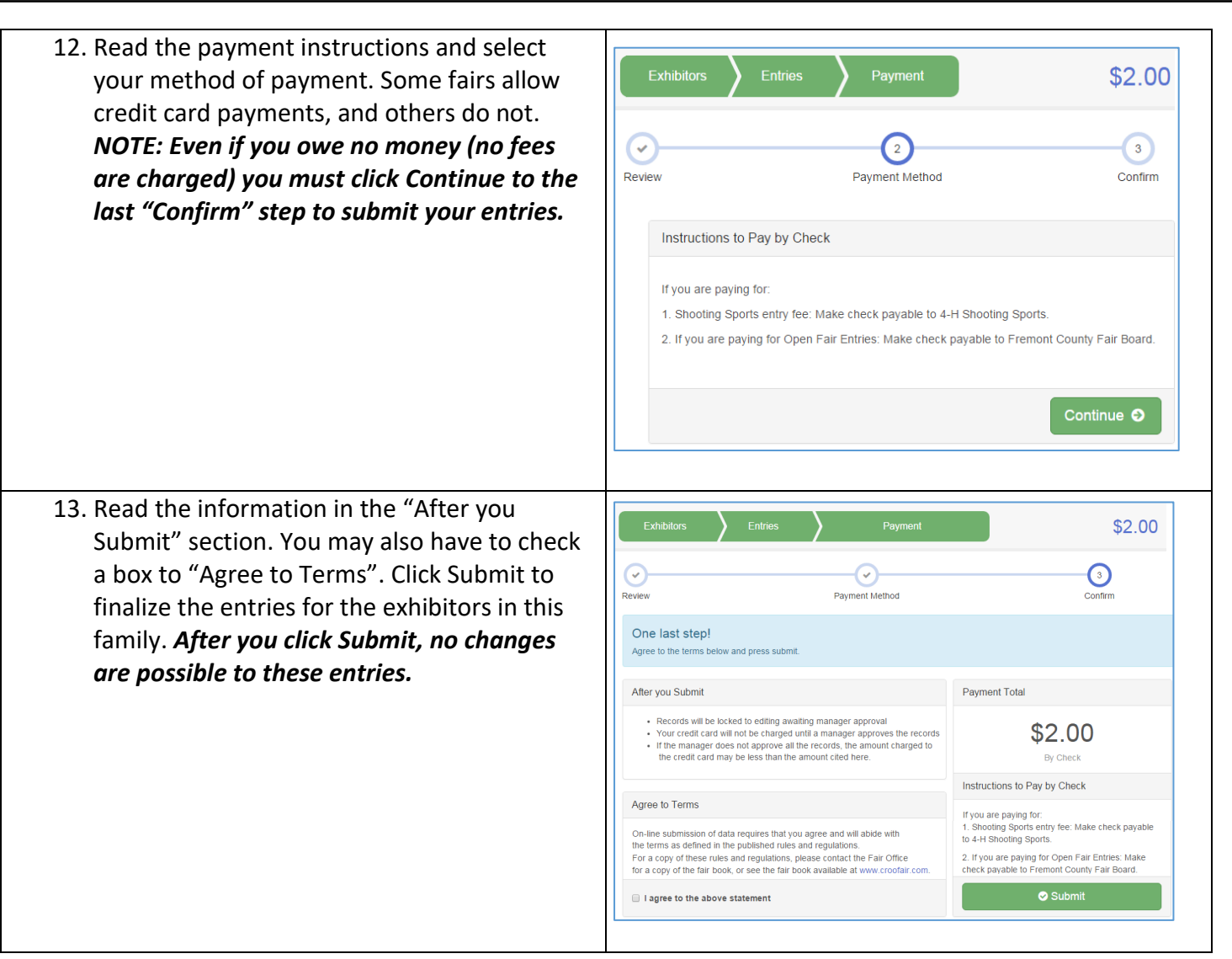